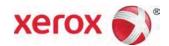

## Xerox® Versant™ 2100 Press Recommend Media List update instructions

## Note

It is recommended that this task be performed by the Press Systems Administrator.

- If possible, download the zip file from Xerox.com directly to the print server desktop.
  - If not, using a computer with internet access, download the zip file from Xerox.com to the computer desktop and transfer the file to the print server using a portable drive.
- 2. At the print server desktop, close the Stock Library Manager application and minimize any open windows.
- 3. If required, copy "Versant\_RML" zip file to print server desktop.
- 4. Open the "Versant\_RML" zip file and extract the "Recommended Media List.rml" file to the print server desktop.
- 5. Select and open the "Stock Library Manager Profiles" folder (shortcut), then select and open the "rml" folder.
- 6. Copy or move the new "Recommended Media List.rml" file into the "rml" folder to replace the old file.

- 7. Close the "rml" folder and, if necessary, the "Stock Library Manager Profiles" folder (shortcut).
- 8. The updated recommended media list is now available in the Stock Library Manager application.